# **NVR Basic operation**

### **1**、**Login**:

When the device boots up, the user must login and the system provides the

corresponding functions with the user purview

There are two user settings, **admin** and **guest**, they have no password. **Admin** is the

super user purview, guest's permissions are preview and video playback。

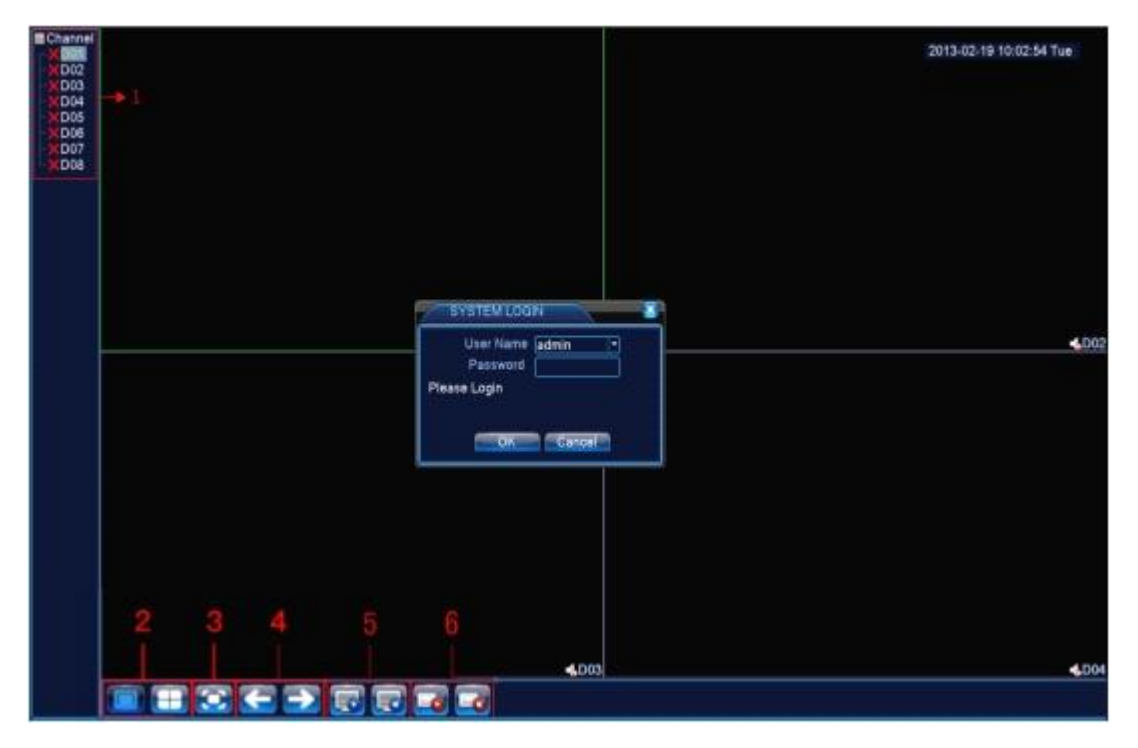

Pic 1.1 NVR login interface

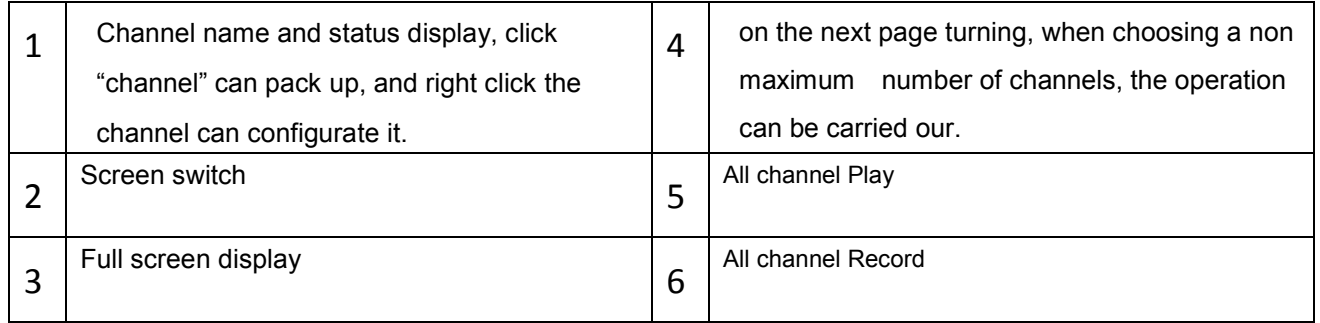

Password protection: If the password is continuous wrong three times, the alarm will start. If the password is continuous wrong five times, the account will be locked. (Through reboot or after half an hour, the account will be unlocked automatically).

For your system security, please modify your password after first login.

### **2**、**Network setup**

Toset the IP,the path is [Main menu]>[System]>[Network]

[IP Address]:default 192.168.1.10;

[Subnet Mask]:default 255.255.255.0;

[Gateway]:default192.168.1.1

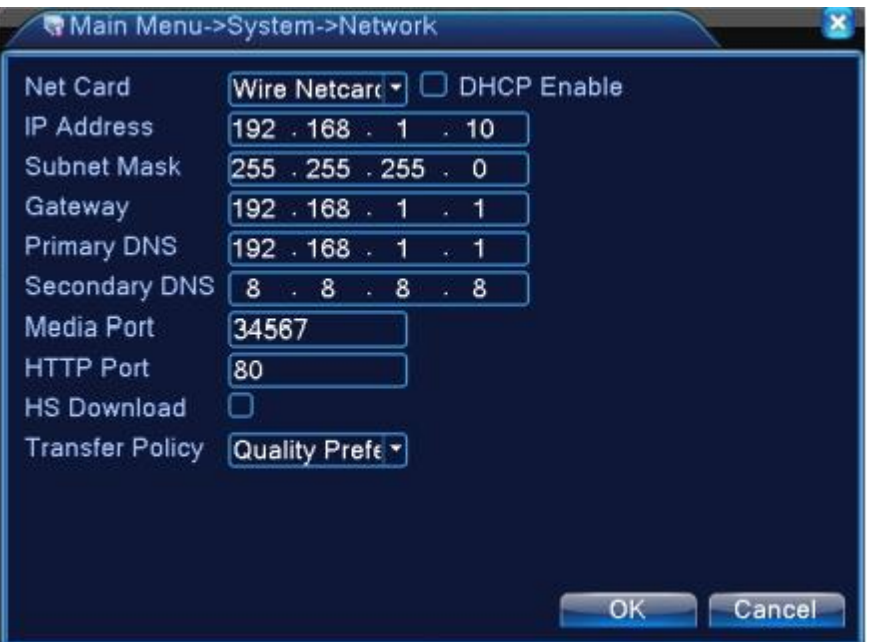

Pic 2.1 Network configuration

Setting the device IP and the router's in the same network segment. For example, the router's IP address is 192.168.1.1, subnet mask is 255.255.255.0, so the default setting is ok. Generally the default gateway is The same asr outer's IP address. Input the

IP (192.18.1.10) with IE, you can login the device in the lan.

## **3**、**channel manage**

Through[Main Menu]>[System]>[Digital]

Channel manage including digital channels, channel status, and channel ype (Note:

Encoder only have Channel type option):

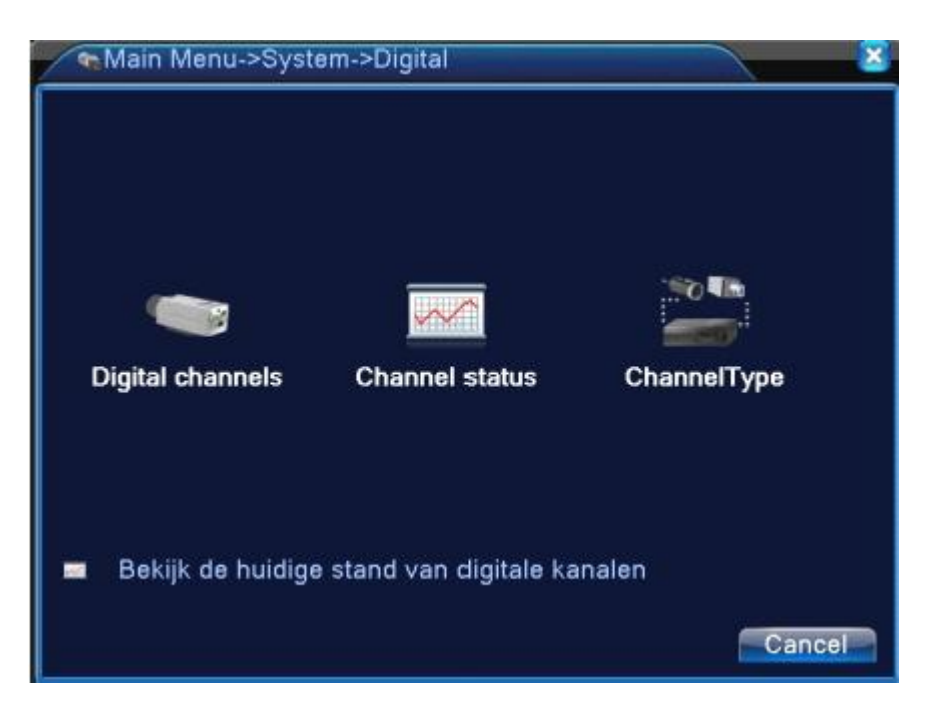

Pic 3.1 The channel manage interface

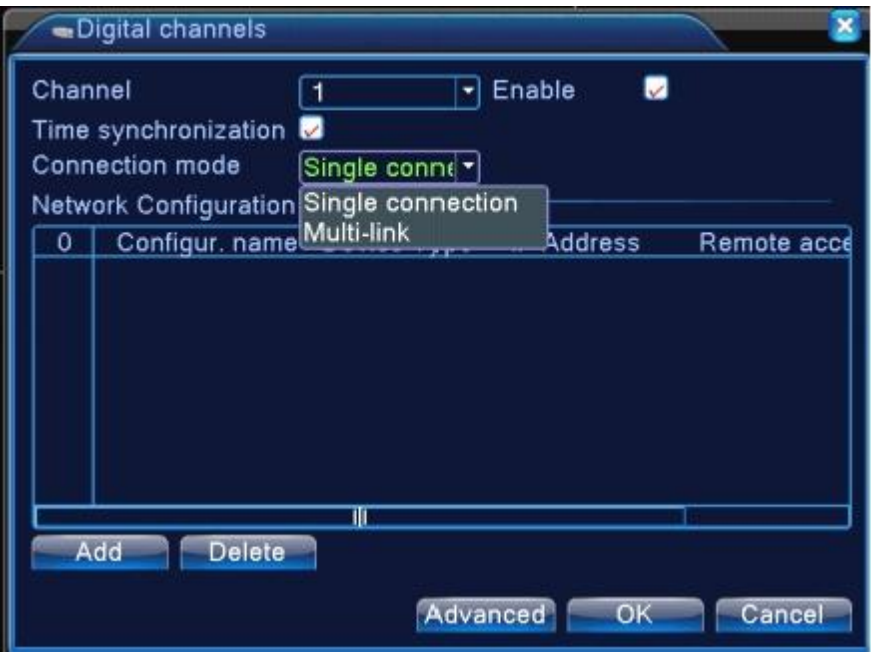

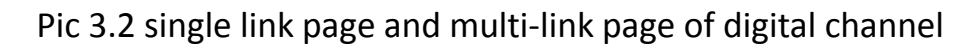

## 【Channel】select channel title

【Enable】Open digital channel, tick enable, then can do related settings

【Time Synchronization】Tick it means the time of this channel and deviceis the same.

【Connection Mode】can be singe connect or multi-ink, multi-link modes can connect

to several devices, Device will be tour displayed one by one, tour interval can be set, no

less then 10s;

【Delete】If the user want to change device, select the existing device, click delete will

be ok.

【Add】click add will come out below page to add new device

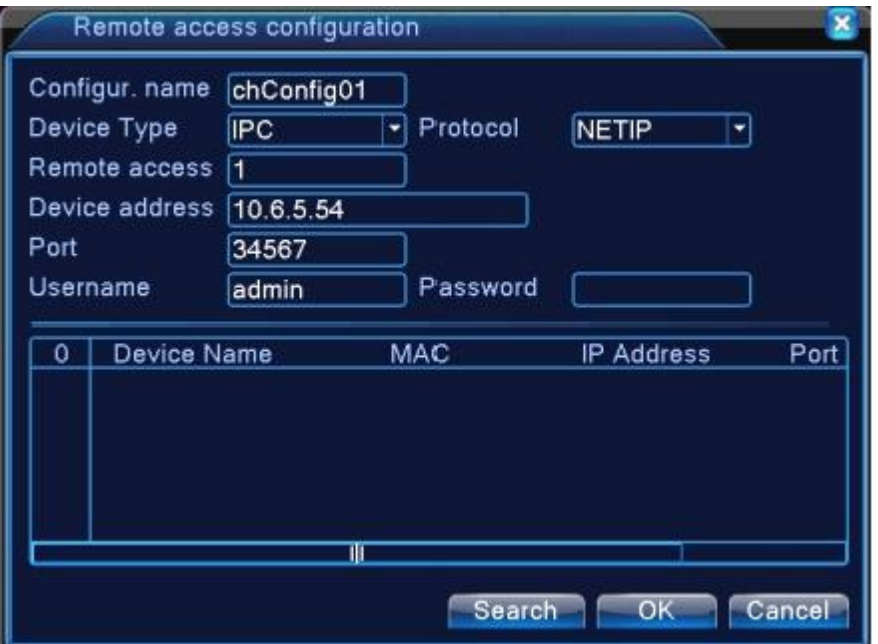

Pic 3.3 Remote channel configuration interface

【Configure Name】device is with default configure title, user can revise it if

necessary;

【Device Type】3types: IPC、DVR、HVR,user can choose as what you like, default is

IPC;

【Protocol】Default is NETIP

【Remote channel】User can input remote channel title from the device that you

want to connect remotely.

【Stream】Default is main stream, do not support extra-stream at present;

【Device address】IP address of device.

【Port】Default is 34567

【Username】Default is admin

**Remark: click** 【**search** 】**will show all the devices that searched out, user can** 

**choose any of the device that you like.**

## **Channel Status**:

Channel status is to show the status of all the digital channel When there is what

existing, status including Max Resolution, This Resolution, ConnectionStatus.

Channel status:

| <b>D01</b><br>1080P<br>176x120<br>Unknown<br>D <sub>02</sub><br>D1<br>D <sub>03</sub><br>D <sub>1</sub><br>Unknown<br>D <sub>04</sub><br>D <sub>1</sub><br><b>Unknown</b><br>D <sub>05</sub><br>Unknown<br>Unknown<br>D <sub>06</sub><br>Unknown<br>Unknown<br><b>D07</b><br>Unknown<br>Unknown<br>D <sub>08</sub><br>Unknown<br><b>Unknown</b> | Channel | Max. resolution | <b>This Resolution</b> | <b>Connection St</b> |
|----------------------------------------------------------------------------------------------------|---------|-----------------|------------------------|----------------------|
|                                                                                                    |         |                 |                        | Connected            |
|                                                                                                    |         |                 |                        | Not configure        |
|                                                                                                    |         |                 |                        | Not configure        |
|                                                                                                    |         |                 |                        | Not configure        |
|                                                                                                    |         |                 |                        | Not configure        |
|                                                                                                    |         |                 |                        | Not configure        |
|                                                                                                    |         |                 |                        | Not configure        |
|                                                                                                    |         |                 |                        | Not configur         |
|                                                                                                    |         |                 |                        |                      |
|                                                                                                    |         |                 |                        | Cancel               |

Pic 3.4 channel status

**Remark: when This Resolution is over Max Resolution, when preview it, will show** 

**a red X, as beow:** 

**Under all digital channel mode, Max resolution of channel 3 is D1, if it was** 

**connected to a device with resolution over D1 ( such as 960H), you will see below pic:**

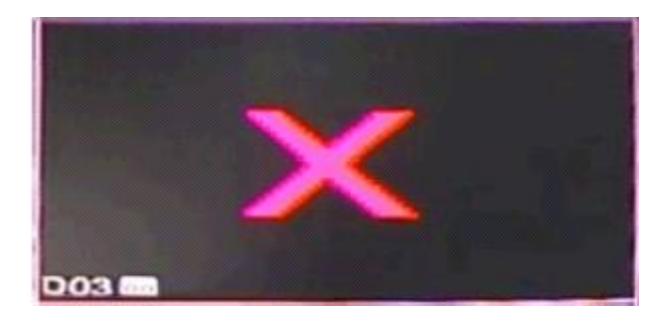

**Channel type:**

| "ChannelType                                                 |                 |  |  |  |  |    |                                            |  |                  |    |            |  |  |  |
|--------------------------------------------------------------|-----------------|--|--|--|--|----|--------------------------------------------|--|------------------|----|------------|--|--|--|
|                                                              | Analog channels |  |  |  |  |    |                                            |  | Digital channels |    |            |  |  |  |
|                                                              |                 |  |  |  |  |    | 1080P 720P 960H D1 HD1 CIF 1080P 720P 960H |  |                  |    | D1 HD1 CIF |  |  |  |
|                                                              |                 |  |  |  |  | o. | 8                                          |  |                  | 16 |            |  |  |  |
| Maximum number of replay supported tunnel: 1<br>оĸ<br>Cancel |                 |  |  |  |  |    |                                            |  |                  |    |            |  |  |  |

Pic 3.5 channel type

Note: Encoder only support two all analog (DVR) type, 1\*1080P+3\*960H/D1

HD decoder only support one digital type, 1\*1080P

Different professional NVR model can support different type.

## **4**、**Preview**

You can right click mouse to choose the switch between the windows.

The system date, time and channel name are shown in each viewing window. The

surveillance videoAnd the alarm status are shownin each window.

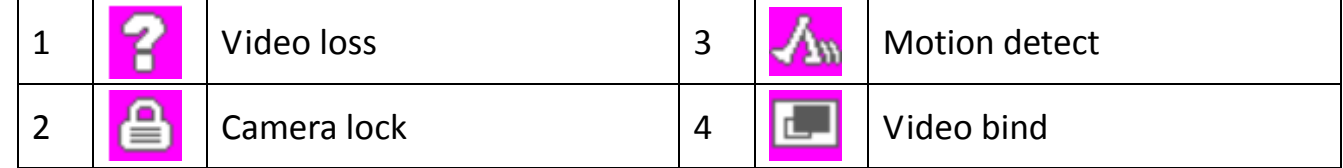

## **5**、**Video Playback**

There are two methods for you to play the video files in the hard disk

1.in the desktop shortcut menu

2.Main Menu>Record>playback

Note:The hard disk that saves the video files must be set as read-write or read-only

state.

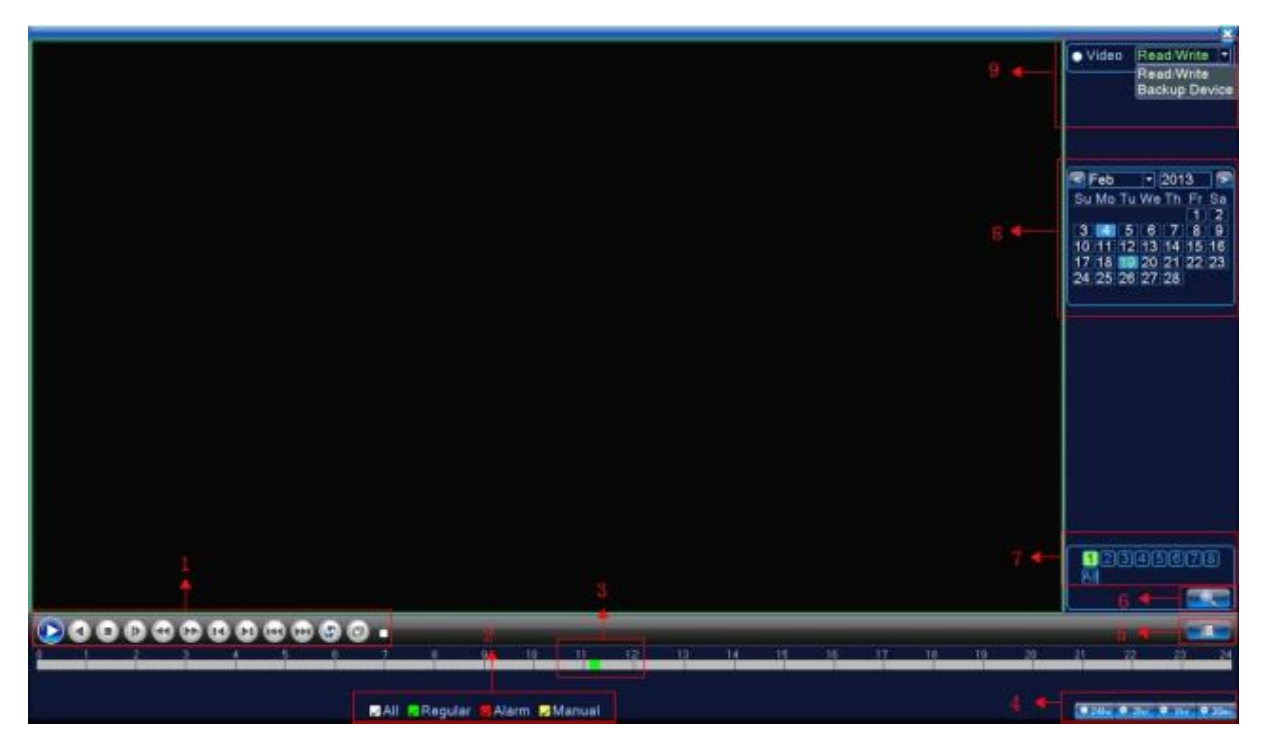

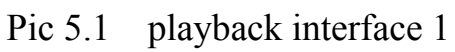

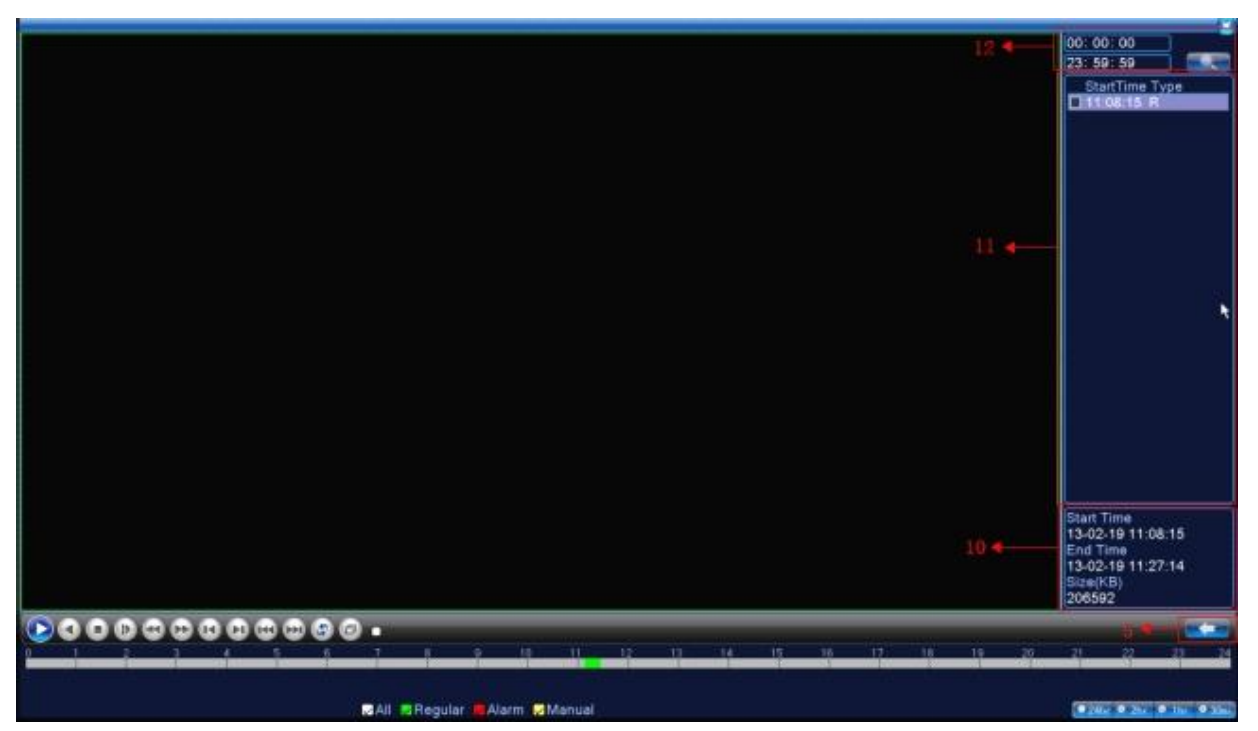

Pic 5.2 playback interface 2

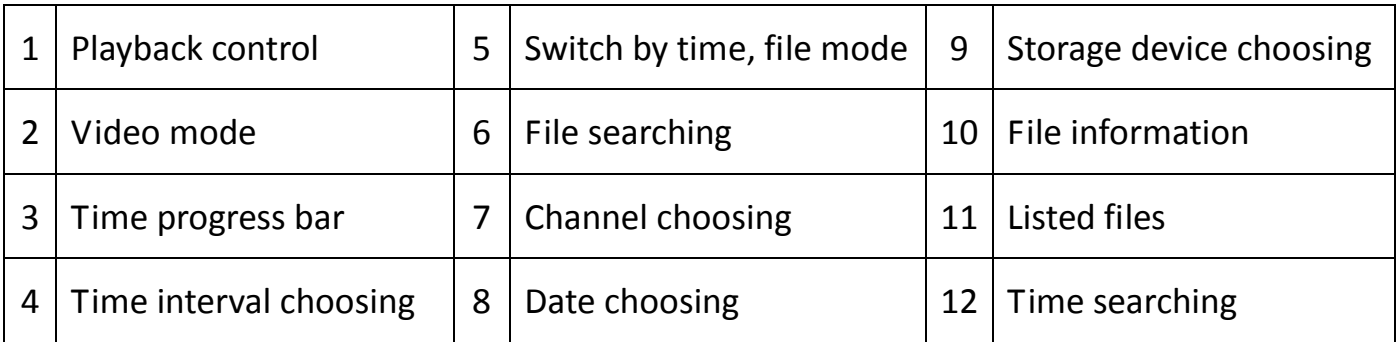